# Step by Step Instructions for SPA Argos Summaries for Sponsored Project Activity

Summaries include externally funded projects, Provost Start Ups (since AY17), and ASPiRE Internal Grants.

Summary information is complete back to 2012. If earlier information is needed, please contact Jackie Davis (jsdavis@bsu.edu, 765.285.1607).

- 1. Go to My.BSU.EDU to access Argos
- 2. Click on Argos Web Viewer (or Developer)
- 3. Log in to Argos
- 4. Under EXPLORER, Click on "3. PRODUCTION INB"
- 5. Next, click on the SPA folder
- 6. Next, click on the Public Folder

7. Next, click on either Award Summary or Proposal Summary to access the information you require.

#### **Click below to go directly to the instructions.**

**[Award Summary](#page-1-0)**

**[Proposal Summary](#page-3-0)**

## Award Summary

1. Window 1: Choose a date range.

- To select multiple items in windows 2-5, hold CTRL and click selections. To select all, use CTRL+A.
- Tip: To ensure you capture all the information you need, choose a wider date range and export the information to filter in Excel.
- 2. Window 2: Choose departments for which you would like information.
	- Departments selected will be for the personnel's HR assigned department, not necessarily the award administration department
- <span id="page-1-0"></span>3. Window 3: Choose personnel you want to be included
	- Personnel are listed by the HR assigned department
	- *Admin\_Unit* field will identify the department "credited" with the record
	- Records will appear for all personnel selected for all listed positions.

4. Window 4: This window will output the award activity for the date range, departments and personnel selected.

5. Window 5: The items selected from window 4 will appear in window 5 with full details and project personnel (i.e. co-PIs)

- Awards pull by *Award Notice Date*, this date represents the date the award is passed to the GM for account opening (post-negotiation and award acceptance).
- If an award is set to \$0 with a recent date, there is still activity on going. Please review the Status Definitions [for more information.](https://ballstate.box.com/s/y91uo9g8d0aez9mj4jvxrg5ox79slgk3)

6. Window 6: To export, select all (CTRL + A) the records in window 5, and export ONLY window 6 using the Gear wheel in the bottom right corner.

• Exporting window 6 will capture any supplemental awards made under a Project that may be unaffiliated with a proposal record.

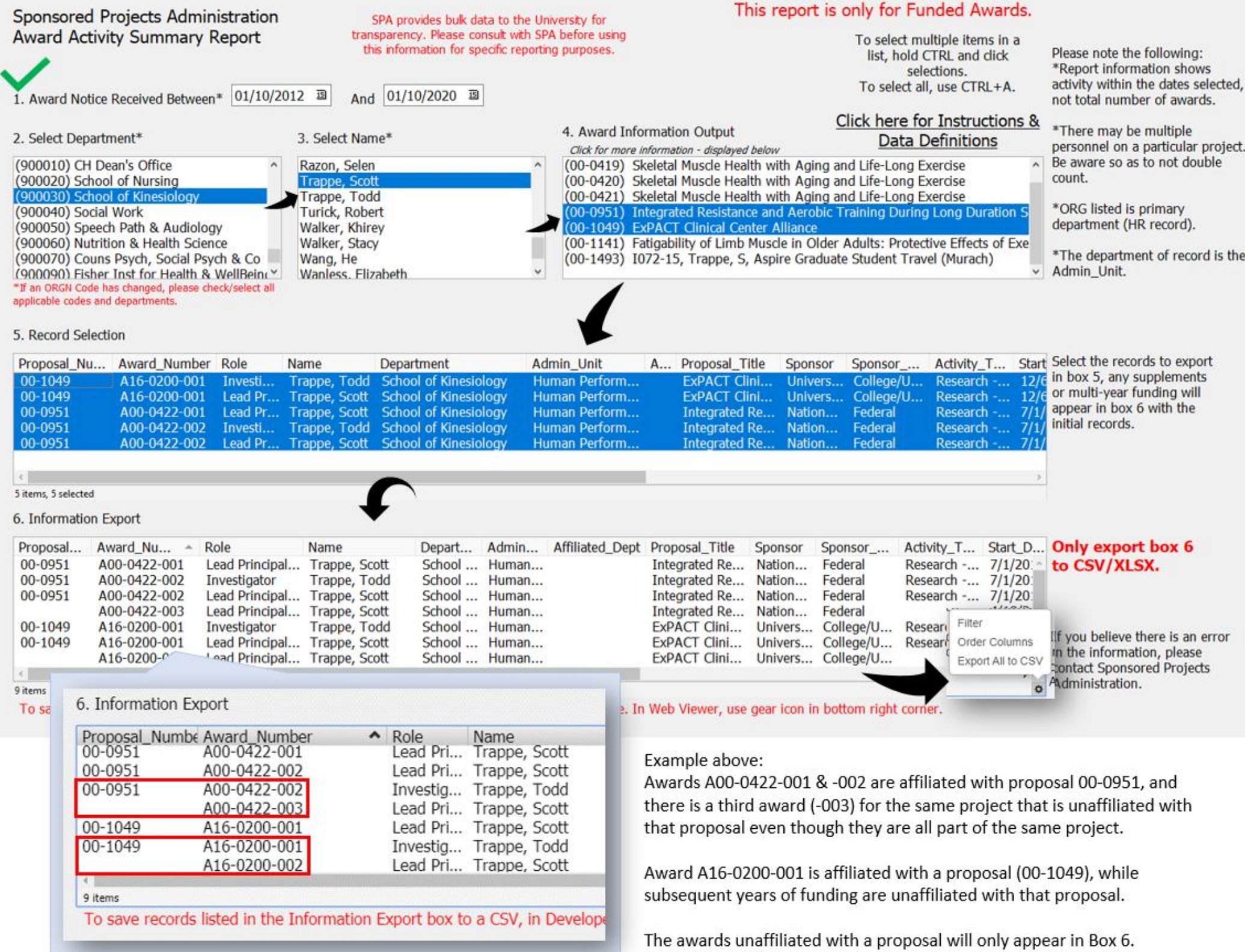

## Proposal Summary

- 1. Window 1: Choose a date range
	- To select multiple items in windows 2-4, hold CTRL and click selections. To select all, use CTRL+A.
	- Tip: To ensure you capture all the information you need, choose a wider date range and export the information to filter in Excel.
- 2. Window 2: Choose departments for which you would like information.
	- Departments selected will be for the personnel's HR assigned department, not necessarily the administration department.
- <span id="page-3-0"></span>3. Window 3: Choose personnel you want to be included.
	- Personnel are listed by the HR assigned department.
	- *Admin\_Unit* field will identify the department "credited" with the record

4. Window 4: This window will output the proposal activity for the date range, departments and personnel selected.

5. Window 5: The items selected from window 4 will appear in window 5 with full details and project personnel (i.e. co-PIs)

- Proposals pull by *Submitted to Sponsor Date*, this date represents the actual date the proposal was submitted to the sponsor.
- 6. To export Window 5, use the Gear wheel in the bottom right corner.
	- Information includes records that may be Funded, Not Funded, or still pending sponsor response. [Please review the Status Definitions.](https://ballstate.box.com/s/y91uo9g8d0aez9mj4jvxrg5ox79slgk3)

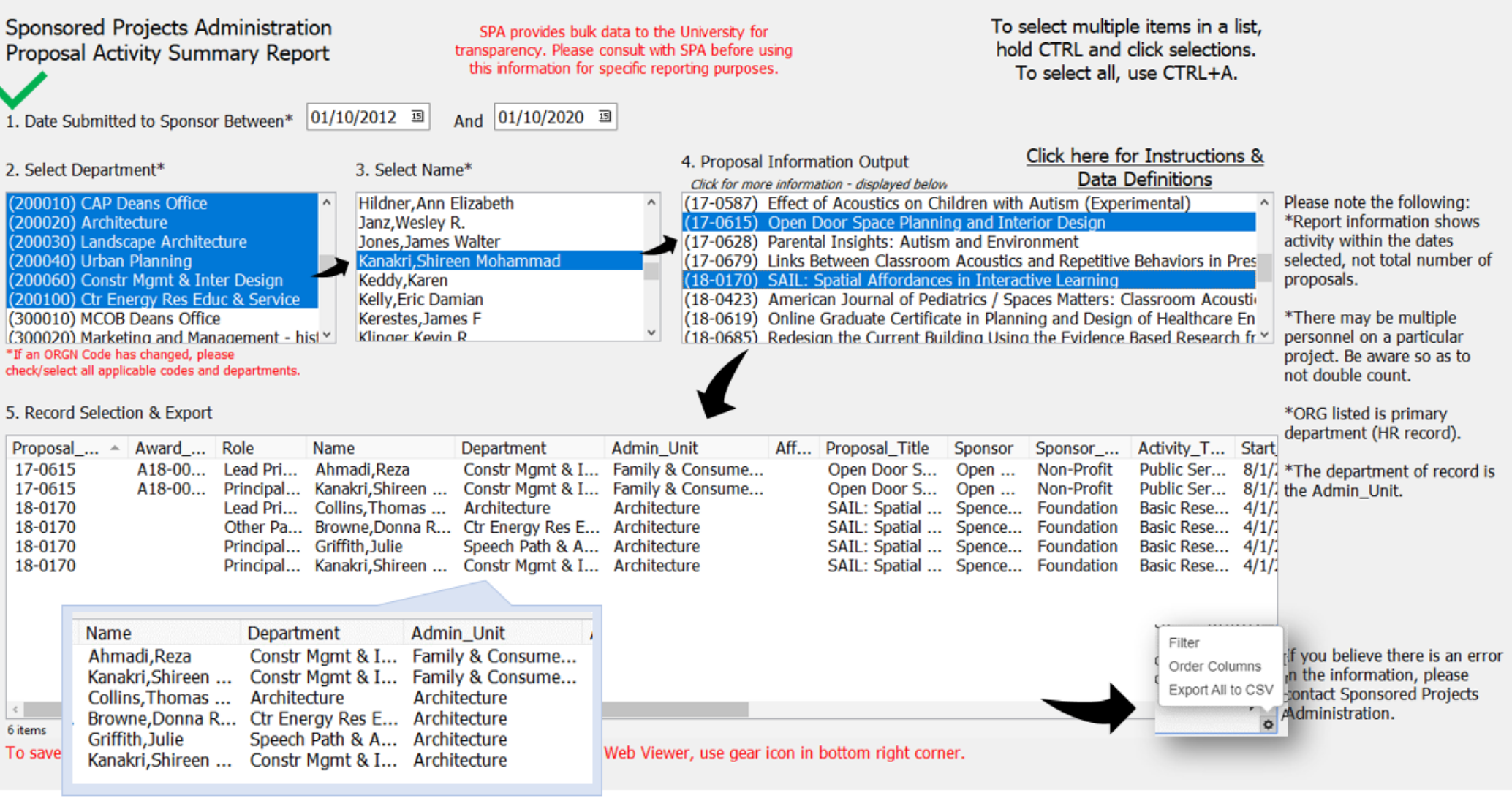

Admin\_Unit is the department credited with the submission and/or award. This is typically the lead investigator's department. These departments are historically accurate so if a faculty has switched departments, the record will still reflect the credited department.

#### Example above:

Reza Ahmadi and Shireen Kanakri submitted their proposal while they were part of Family and Consumer Sciences (FCS). In 2016, FCS disolved and they became employees of the Department of Construction Management & Interior Design.